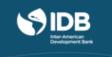

## GUIDE FOR UPLOADING DOCUMENTS HOW TO DESIGN DEVELOPMENT PROJECTS

## I. Steps for Uploading Documents or Deliverables.

To upload documents related to practical activities you must follow these steps:

- 1. Download the template for the exercise that you want to complete.
- 2. Once you have filled out the template, save it with your name in Word, or Excel, or PDF format.
- 3. Enter your name in the requested field.
- 4. Choose your file; if you are going to select more than one file, you will have to do so all at the same time.
- 5. Briefly describe the documents you are submitting.
- 6. Upload your file.
- 7. Press the "Submit your response and move to the next step" button.

|         | Your Response                                                       |                          |                         |                     |                     |
|---------|---------------------------------------------------------------------|--------------------------|-------------------------|---------------------|---------------------|
|         | our response to the prompt. You can save<br>se, you cannot edit it. | your progress and retur  | n to complete your resp | onse at any time. A | fter you submit you |
| 「he pro | ompt for this section                                               |                          |                         |                     |                     |
| E       | inter your name and the country of the p                            | project chosen by the g  | roup:                   |                     |                     |
| our re  | esponse (request)                                                   |                          |                         |                     |                     |
|         |                                                                     |                          |                         |                     |                     |
| S       | Save your progress THIS RESPONSE HA                                 | AS BEEN SAVED BUT NOT SU | BMITTED.                |                     |                     |
| Cho     | ose Files Exercise.docx 🔶 4                                         |                          |                         | 6 📫                 | Upload files        |
| Doccrik | be Exercise.docx (required):                                        |                          |                         |                     |                     |
| Jeschi  | se find attached Practical Exercise 1 for g                         | group 1.                 | *                       | <b>4</b> 5          |                     |
|         |                                                                     |                          | 1                       |                     |                     |
| Pleas   | ay continue to work on your response until y                        | rou submit it.           |                         |                     |                     |

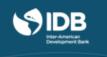

8. Once you have successfully submitted your **exercise**, you will see a green box that says COMPLETE under number 1. Number 2 is intended for your tutor's **score**. That is where you will find your tutor's feedback and score for the activity.

| ▶ 1 Your Response                                                                                        | COMPLETE                                                    |
|----------------------------------------------------------------------------------------------------|-------------------------------------------------------------|
|                                                                                                    | NOT AVAILABLE                                               |
| 2 Staff Grade                                                                                            |                                                             |
|                                                                                                    |                                                             |
|                                                                                                    |                                                             |
| Your Grade: Waiting for Assessments                                                                      |                                                             |
| ou have completed your steps in the assignment, but some assessments still need to be done on your respo | onse. When the assessments<br>ill receive your final grade. |

## II. Importance of Meeting Deadlines

If you have not managed to submit your documents on time, the tool will tell you that the assignment has closed. It is very important to meet established deadlines.

To find course deadlines, please check the **Important Dates** section.

| Status                                                                                                    |               |
|----------------------------------------------------------------------------------------------------|---------------|
| This assignment has closed. One or more deadlines for this assignment have passed. You will receive an incomplete grade for this assignm | ent.          |
| 1 Your Response due Apr 10, 2018 01:00 EDT (in 0 minutes)                                                                                |               |
|                                                                                                    | NOT AVAILABLE |
| 2 Staff Grade                                                                                                    |               |
| • Your Grade: Not Started                                                                                                    |               |